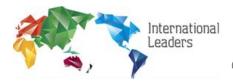

The purpose of the schedule is to track when Executive Series Members are scheduled to talk with Industry Expert companies. (ATE) = Ask the Expert

For the purpose of this document, we will assume that you are creating a document for a new Series. Instructions for current Series setup will be placed at the end of the document, along with <a href="https://document.nih.gov/hints-and-tips">hints and tips</a>.

# Setup Step 1. Setting Up the Schedule - Open ATE Schedule > Select "Schedule Admin" Tab

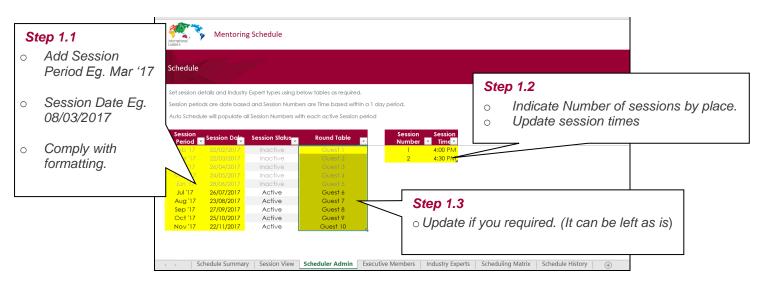

### Setup Step 2. Adding Executive Members - Select "Executive Members" Tab

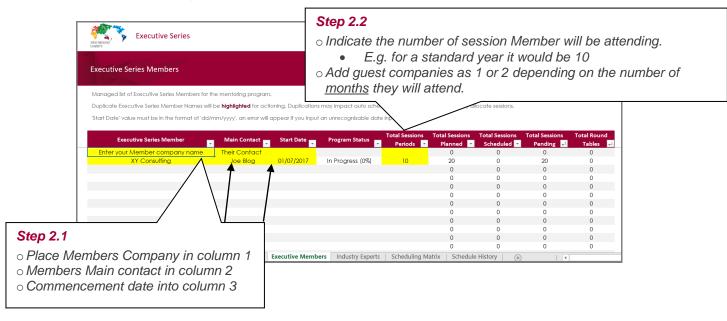

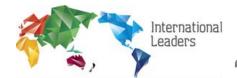

### Setup Step 3. Adding Industry Experts - Select "Industry Experts" Tab

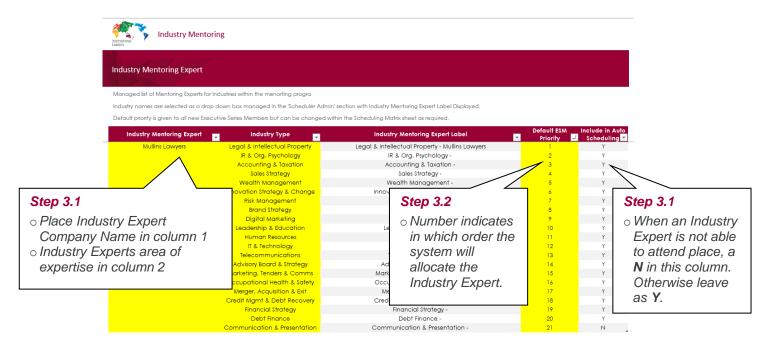

### Setup Step 4. Select "Schedule Matrix" Tab

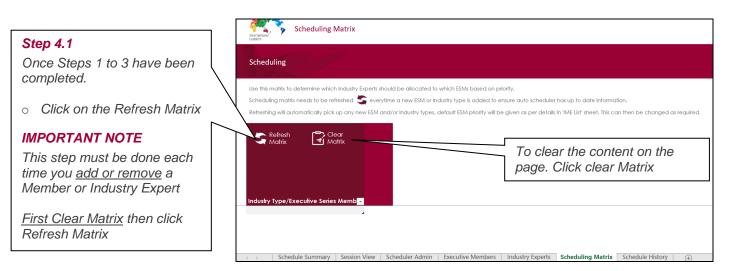

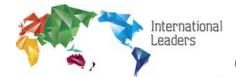

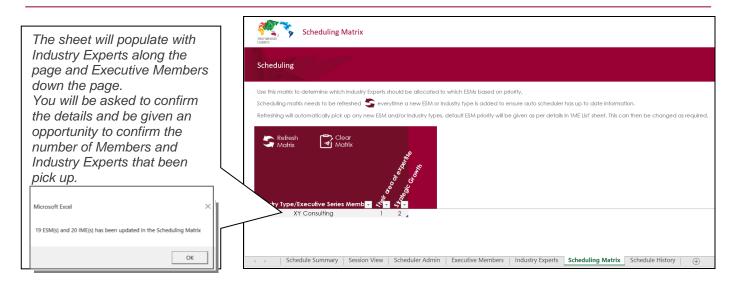

### Setup Step 5. Preparing a Schedule - Select "Schedule Summary" Tab

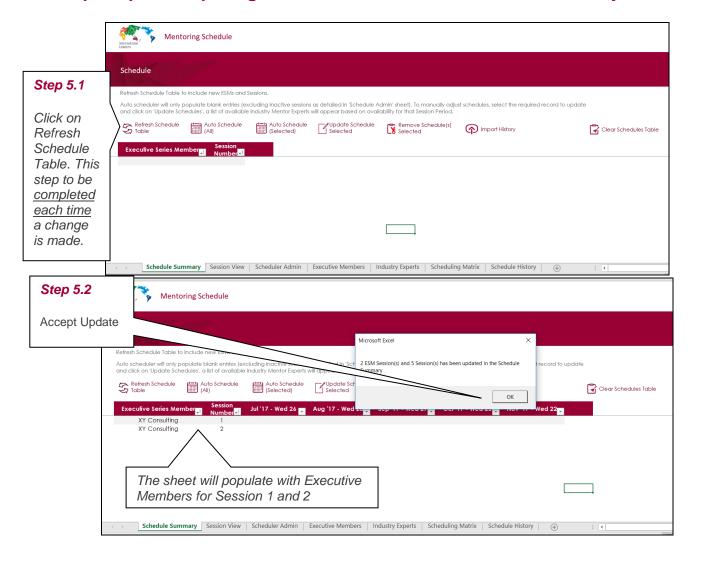

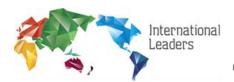

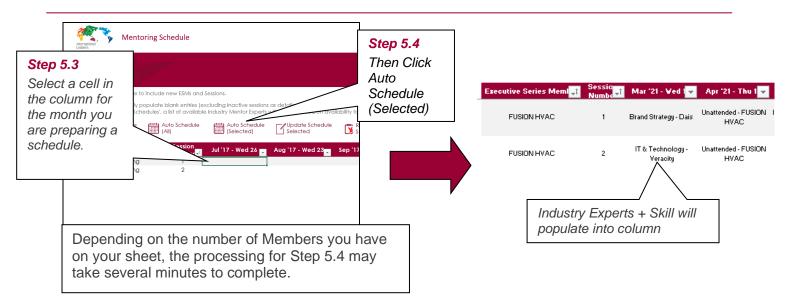

### Setup Step 6. Preparing a PDF for Members - Select "Session View" Tab

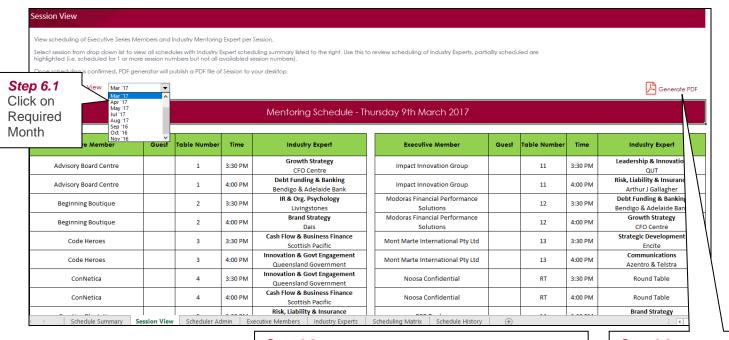

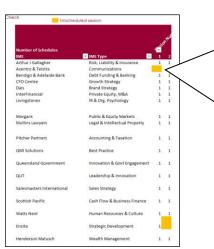

#### Step 6.2

Review Industry Expert Scheduling Check.

(Found to the right of the Generate PDF icon)

Confirm each Industry Expert has a 1 in both columns next to their name.

In the case where the cell is shaded yellow, the Industry Expert has <u>not</u> been assigned a Member for Mentoring.

You will need to look at the issue and manually reshuffle to ensure all spots are filled.

(See section on Manually Load Schedule)

#### Step 6.3

Click on PDF Icon, a copy of the schedule will be loaded to your desktop.

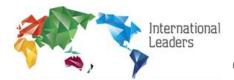

InterFinancial

Kitney OHS

Kitney OHS

MAPIEN

Mullins Lawyers

**Mullins Lawyers** 

## "Ask the Expert" Schedule Manual

# Setup Step 7. Preparing a PDF for Industry Expert - Select "IME Session View" Tab

The IME Session View tab is designed for use by your Industry Experts and will automatically update once you select the month required.

Generate PDF

Digital Surfer

Alternate Strategies

Marsh Alliance

**Emverio Workplace Solutions** 

Resurge Digital

Marsh Alliance

Devco Australia

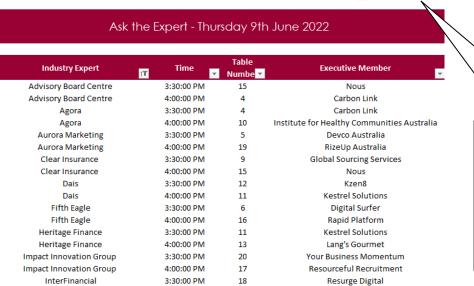

3

14

18

14

4:00:00 PM

3:30:00 PM

4:00:00 PM

3:30:00 PM

4:00:00 PM

3:30:00 PM

4:00:00 PM

Click on PDF Icon, a copy of the schedule will be loaded to your desktop.

**Note:** Before Saving to your desktop save the Member's version as a different name, otherwise it will be overwritten.

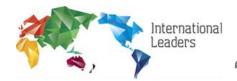

### **Hints and Tips**

- 1. Fill in columns highlighted in yellow only (in the downloadable document), deleting information in any other columns will break the Scheduler.
- **2.** Keep to the required formatting in cells, where dates and times are listed.
- If you have <u>loaded</u> a new <u>Member or Industry Expert</u> into the relevant pages, you **MUST** complete **SETUP STEP 4**.1 & **SETUP STEP 5**.1
- 4. Before clicking <u>"AUTO SCHEDULE SELECT"</u>, always manually load your "unattended" Members and assign Industry Expert to preferred Member first. See Manually Load Schedule Below
- 5. On the <u>Schedule Summary Tab</u>, once you have loaded a new month, check each Member entry to ensure they have not been allocated the same Industry Expert Twice.
- 6. If you need to add or remove a Member or Industry Expert, you must delete the row as per below. DO NOT delete the contents of the row.

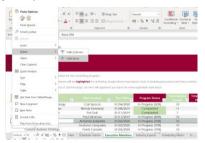

### Manually Load Schedule - Select "Schedule Summary" Tab

To assign as specific Industry Expert to a Member or to indicate the Member is not attending the Event.

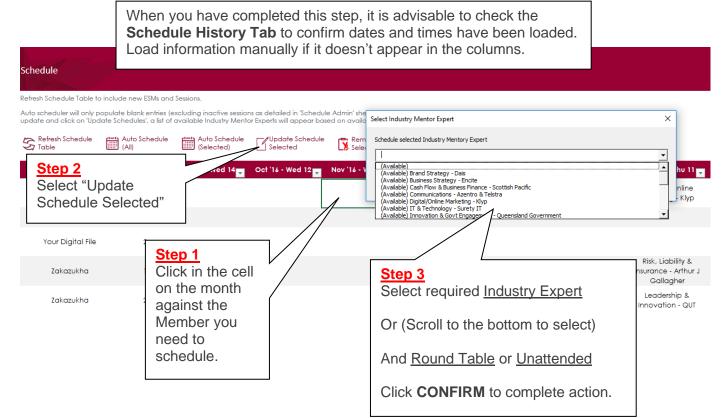

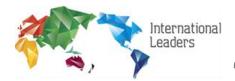

# Loading information from history (use this method to load history into the schedule)

The "Schedule History" Page holds all the schedules that have been created through the "Schedule Summary" Page

In the event you delete or loose the information in the "<u>Schedule Summary</u>", it is an easy set to reload the information.

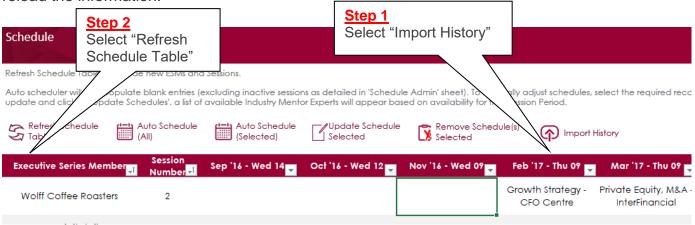

#### How to roll over your ATE for a new year.

- 1. Open your document and save as for your new year.
- 2. Go to Schedule Admin Tab change months and dates for your new year.
- 3. Go to Executive Members Tab Delete Members who are showing as completed (See note about the correct way to delete)
- **4.** Go to Industry Expert Tab Make any changes required.
- **5.** Go to Scheduling Matrix Tab complete clear and refresh process.
- **6.** Go to Schedule History filter on ESM column and remove any Member company no longer required. Remove blank lines left between entries.
- **7.** Save your document.
- 8. Now you can add your new Members to commence your new year.

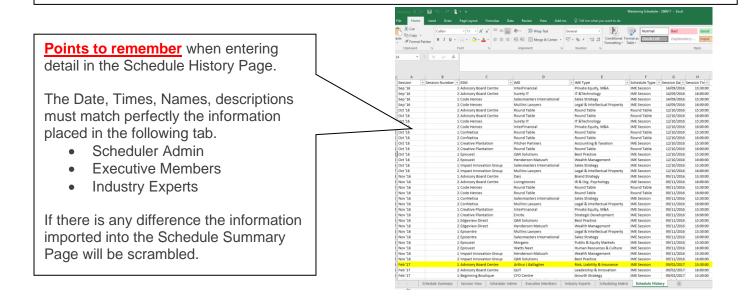